# How to change the color of the bars

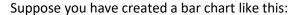

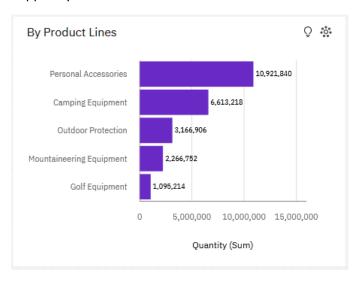

By default, the bars are using the first color in the *Carbon X Light* palette, which is #6929C4. However, the main color in your company's logo is this shade of blue: #0f62FE. You would like all of the charts on your dashboard to use your company colors instead. This chapter will show you how to do that...

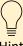

We always suggest that you use your company's corporate palette in your dashboards, to really make them your own. This also never fails to please your executives.

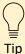

You only need to create a custom palette once, and then you can use it again and again in any chart or dashboard in the future.

# Create custom color palette

- 1. Start with the bar chart you recently created (see <a href="How do I remove the axis titles?">How do I remove the axis titles?</a>).
- 2. Select the bar chart.
- 3. Open the Properties Properties 💝

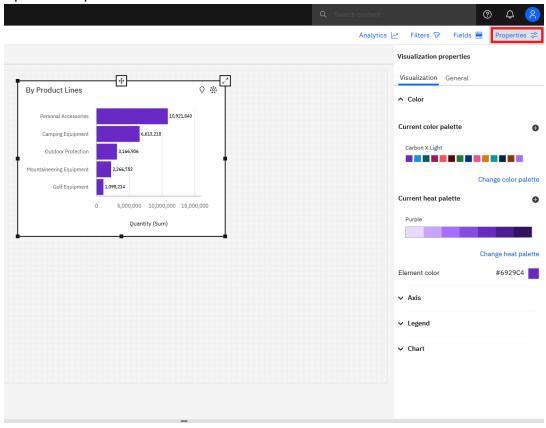

4. Click the Create a custom color palette lacktriangle icon:

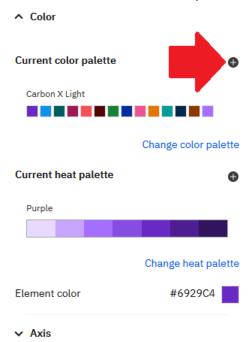

5. In the *Create color palette* dialog, give your new palette a name:

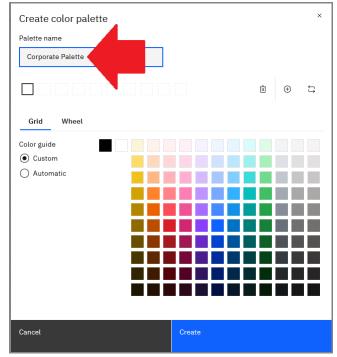

### 6. Click the Wheel tab:

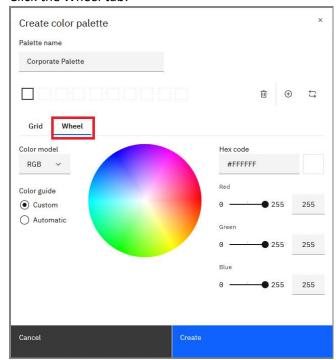

# 7. Type in the *Hex code* for your first color:

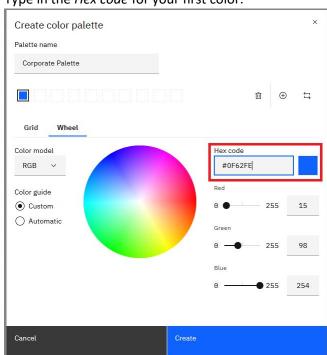

8. Notice that the first slot in your color palette is filled in:

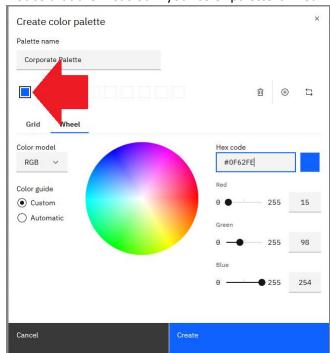

9. A custom palette must have at least two colors. Click the second slot in the palette:

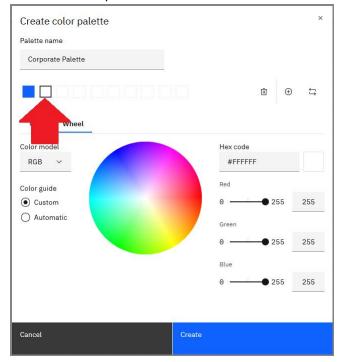

10. Type in the *Hex code* for your second color (#7DB302):

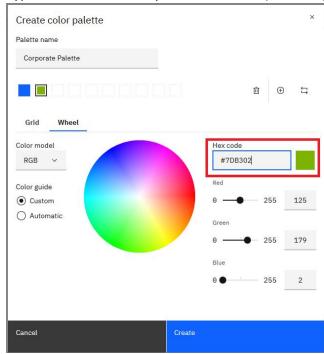

### 11. Click Create.

12. The new palette will be automatically assigned to your chart, and the bars in your chart will be blue (#0F62FE):

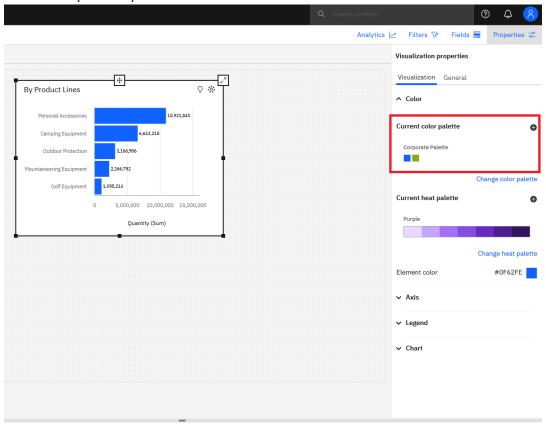

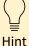

You can assign this palette to any chart in the future by selecting the chart, opening the Properties, clicking the *Change color palette* link, opening the *Custom* section, and selecting *Corporate Palette*.